Training Guide: Using Per Diems on a Travel Expense Report in Concur

This job aid demonstrates how to set up a Travel Expense Report in Concur with an itinerary to receive meal per diems, which automatically specifies meal allowances for each day of your trip based on the [Federal Government's](https://www.gsa.gov/travel/plan-book/per-diem-rates)  [published per diem rates](https://www.gsa.gov/travel/plan-book/per-diem-rates) (GSA) for each trip location. In the case where a different per diem rate is appropriate, you can use the Per Diem (Manual Calculation) expense type to calculate and explain your meal reimbursement.

# **Adding a Travel Allowance Itinerary to a Travel Expense Report**

After initially creating your Travel Expense Report, you will be on the Manage Expenses screen of your Report.

1. Click **Travel Allowance** and select **Manage Travel Allowance**.

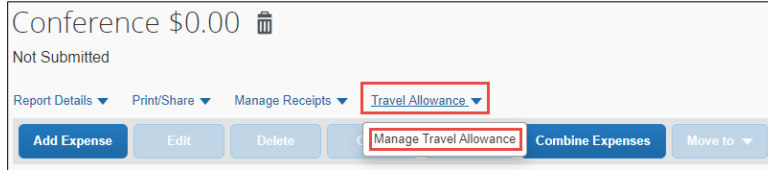

The Travel Allowances screen appears. If you previously created Itineraries, they would be listed in the Available Itineraries section, which you can reuse and assign to this report, if needed.

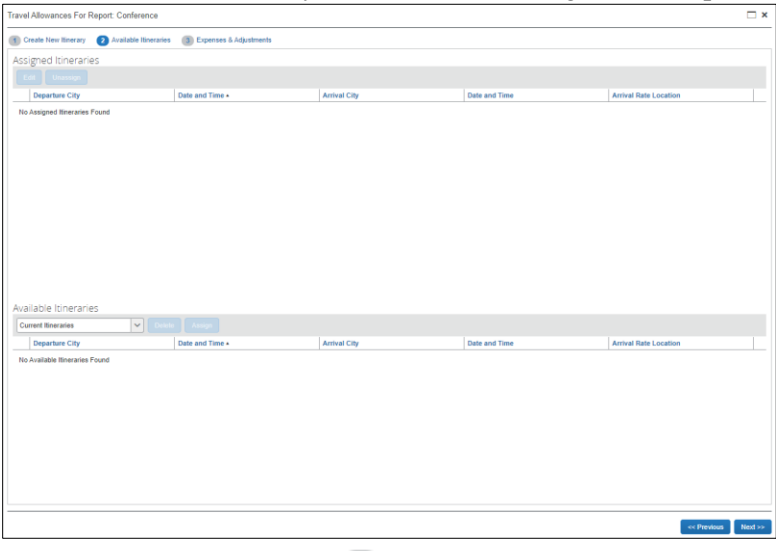

2. Click **Create New Itinerary** 1 Create New Itinerary to create a new itinerary for this Report. The screen to enter a New Itinerary Stop appears.

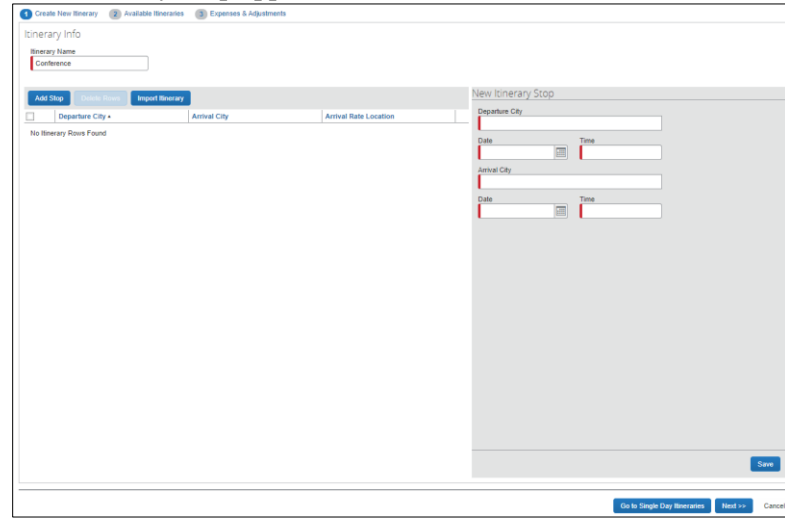

**Note:** *If you used* Concur Travel *to book your itinerary, you can click* Import Itinerary *and edit departure times for each stop.*

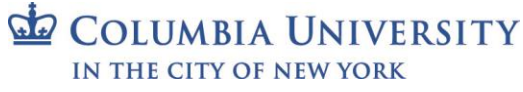

Training Guide: Using Per Diems on a Travel Expense Report in Concur

#### **Completing the First Itinerary Stop (leg) of Your Trip**

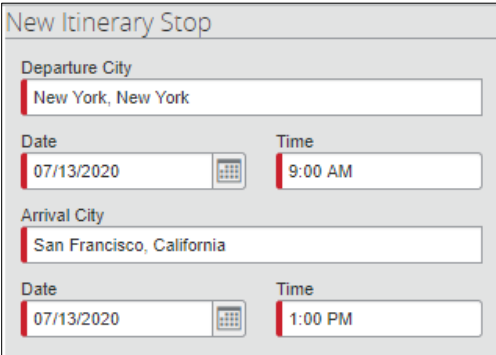

- 1. Enter the **Departure City**. You can type and select a matching city or select from previously entered cities.
- 2. Enter the departure **Date** and **Time**. This should be when you leave your home or office.
- 3. Enter the **Arrival City**.
- 4. The arrival **Date** defaults to the same day. You can change it, if necessary.
- 5. Enter the **Time** of arrival to the destination city. This should be the time you arrived at your hotel.
- 6. Click **Save**.

#### **Completing the Second Itinerary Stop (leg) of Your Trip**

In this example, the Second Itinerary Stop is the return home. The **Departure City** defaults to the arrival city of the previous stop and **Arrival City** defaults to the original departure city. It is possible to edit and then enter additional legs for multiple trip locations.

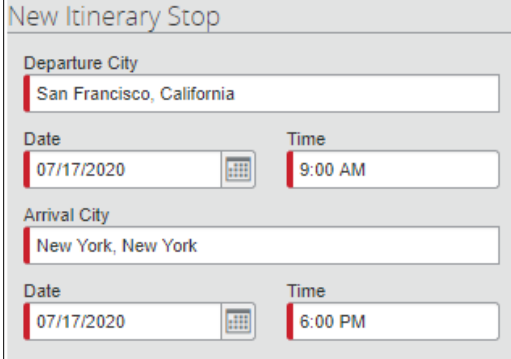

- 1. Enter the departure **Date** and the departure **Time**.
- 2. Enter the Date and **Time** when you arrived at your home or office.
- 3. Click **Save**
- 4. Click **Next** Next<sup>255</sup> after completing all the legs of your trip. The Itinerary is assigned to your Report.

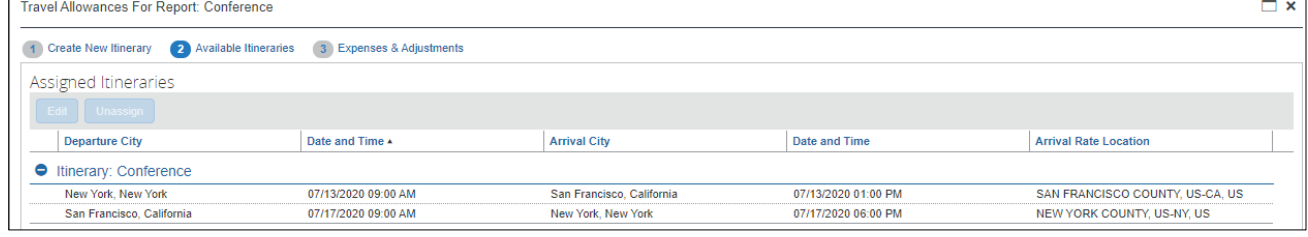

Training Guide: Using Per Diems on a Travel Expense Report in Concur

## **Viewing and Adjusting Daily Allowances**

1. Select your Itinerary and click **Expenses & Adjustments**.

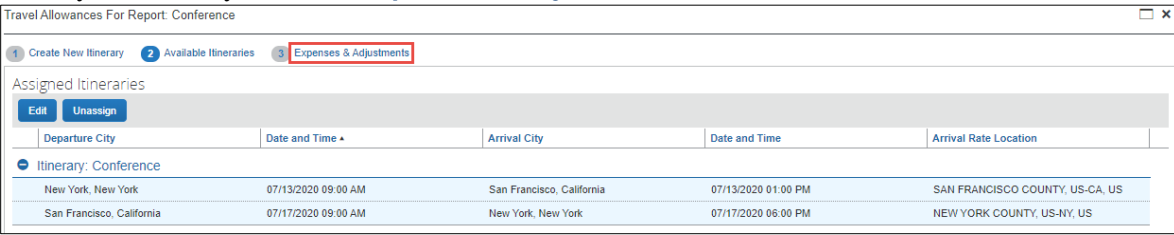

#### Each day of the itinerary is listed with the **Allowance** amount.

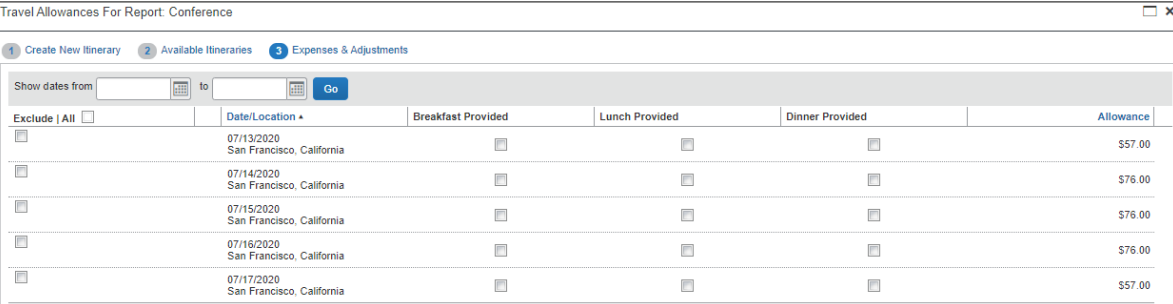

Notice that the Allowance for the first and last days of travel are 75% of the full daily Allowance, which is aligned with General Services Administration (GSA) rate calculation guidance.

2. In this example, some meals were provided by the conference. Select the **check boxes** to exclude those meals in order to adjust the allowance.

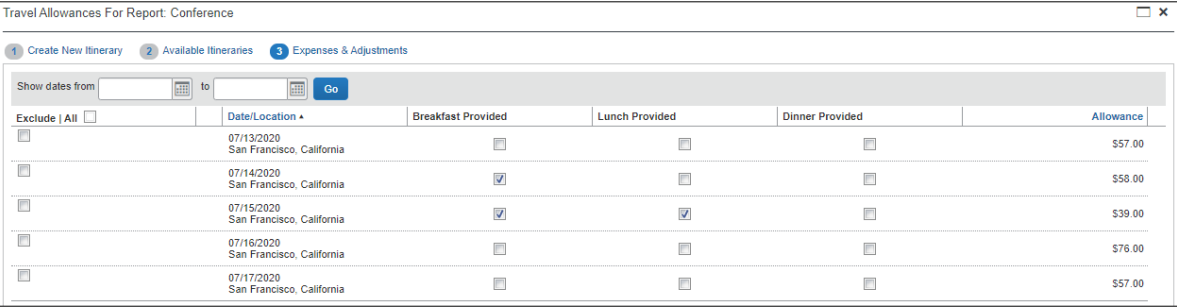

3. Click **Create Expenses** . Each travel day's allowance is now an expense item to be reimbursed.

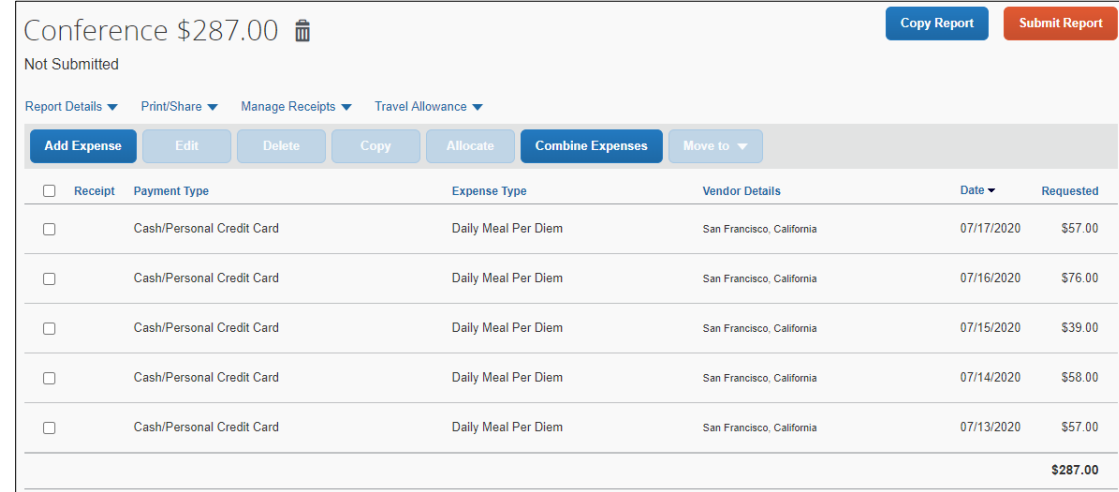

Continue to **Add Expenses** to the Report, such as Airfare, Hotel/Lodging or Ground Transportation. After adding all your Expenses to the Report, click **Submit Report**.

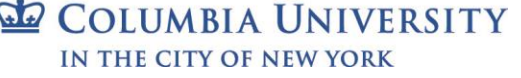

Training Guide: Using Per Diems on a Travel Expense Report in Concur

#### **Reducing the Per Diem Amount**

There are two circumstances when you would need to reduce your per diem: 1) if your Department requires a lower per diem rate than the General Services Administration (GSA) rates used by Concur, or 2) if you had to use the Travel and Expense Corporate Card to pay for a meal.

**Using Per Diem Reduction to Decrease the Per Diem Rate**

Your Department may require a lower per diem rate than indicated by the Concur GSA allowance. If so, you can use the **Per Diem Reduction** expense type, either one per day of your trip or once to reduce the total Per Diem reimbursement.

In the example below, Concur indicates the per diem rates for your three-day San Francisco business trip.

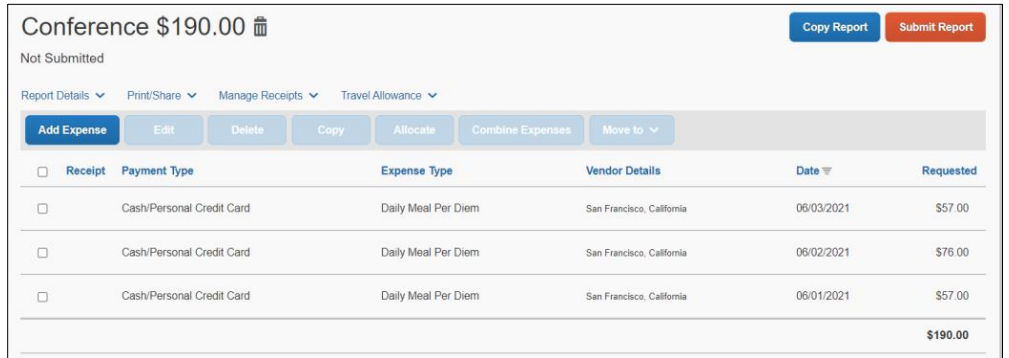

However, your Department only allows a maximum of \$50 per day. You can enter three Per Diem Reduction expense items of -\$7, -26, and -7 or a single Per Diem Reduction for -\$40. The steps below detail a single Per Diem Reduction.

1. Click the **Add Expense** button. The Add Expense window appears.

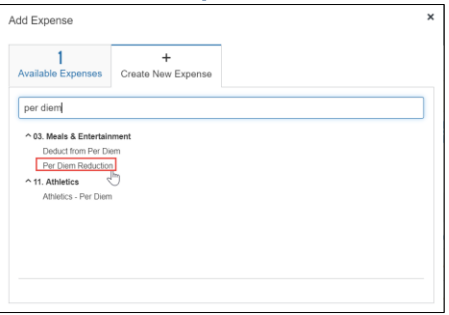

2. From the **Create New Expense** tab, select **Per Diem Reduction**. The Expense page appears.

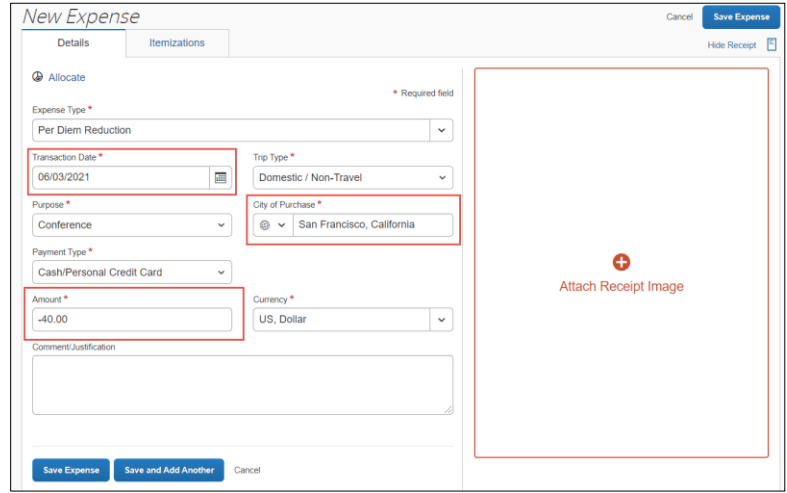

3. Enter a **Transaction Date**. Because we are entering a single reduction amount, select the last day of the trip. If you are entering a reduction for each day of the trip, select the date for the reduction.

### Training Guide: Using Per Diems on a Travel Expense Report in Concur

- 4. Select the **City of Purchase**. Because we are entering a single reduction amount, enter the destination city of the trip. If you are entering a reduction for each day of the trip, indicate the city for that day.
- 5. Enter the **Amount** of the reduction as a negative number.
- 6. Click the **Save Expense** button. The Expense Report is ready to add additional expenses or to Submit into approval workflow.

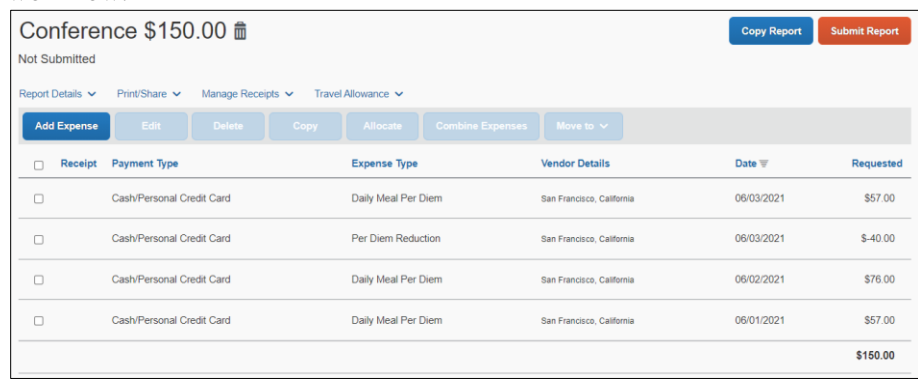

#### **Using Deduct from Per Diem for a Corporate Card Purchase**

If you are using per diem for travel reimbursement, you should use a personal credit card or cash, not the Travel and Expense Corporate Card, to pay for your meals when traveling. This is because when using the Corporate Card, you do not incur an out of pocket expense and you should not be reimbursed for the meal.

However, if there is a circumstance when the Corporate Card is the only available option for you to pay for a meal, you can use the **Deduct from Per Diem** expense type in your Expense Report. **When using a Corporate Card to pay for a Per Diem meal, you must reimburse the University the Deduct from Per Diem amount.**

In the example below, Concur indicates the per diem rates for your three-day San Francisco business trip.

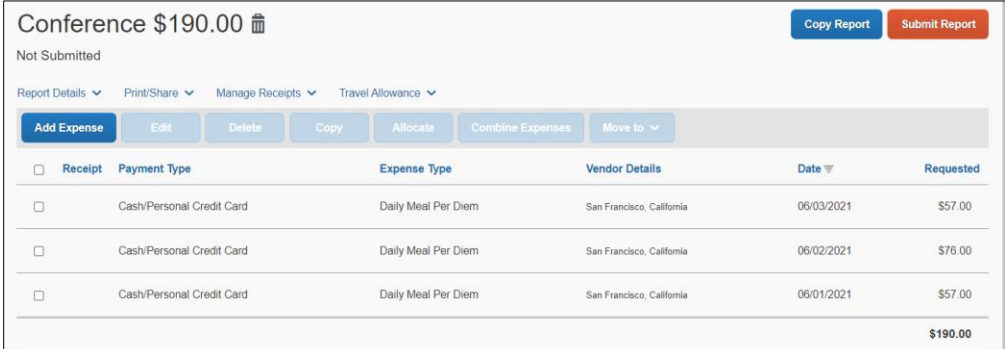

However, you used your Corporate Card to purchase dinner on the third day of your trip. You must reconcile this purchase to deduct from the per diem.

1. Click the **Add Expense** button. The Add Expense window appears.

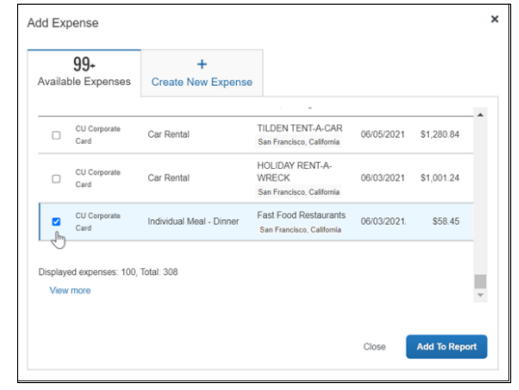

#### Training Guide: Using Per Diems on a Travel Expense Report in Concur

2. From the **Available Expenses** tab, select the **checkbox** for the Corporate Card purchase you are deducting from per diem and click **Add to Report**. The Expense Item appears on your Report.

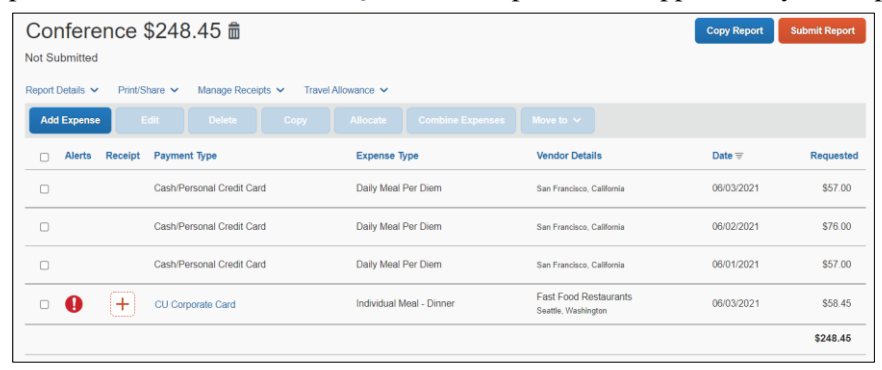

3. Select the row of the Expense Item to edit it. The Expense Item appears.

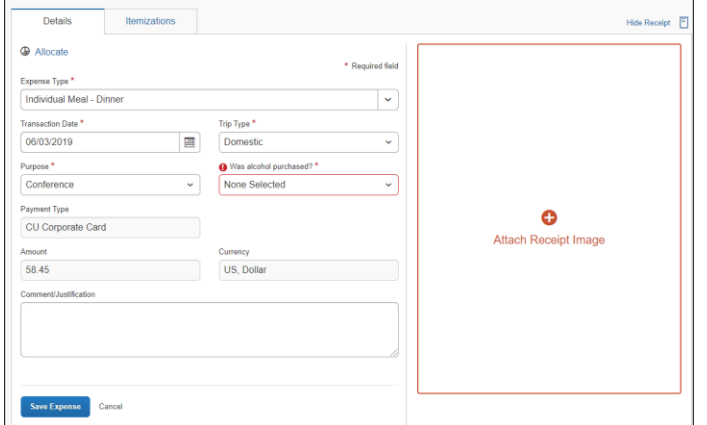

4. Change the **Expense Type** to **Deduct from Per Diem**.

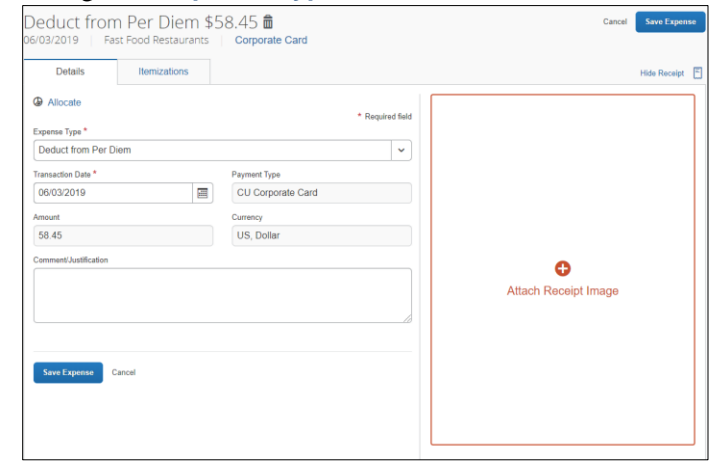

5. Click **Save Expense**. The Expense Report is ready to add additional expenses or to Submit into approval workflow.

|                                                                              |                               |                      |                                                           | ັ                   |                                            |           |  |
|------------------------------------------------------------------------------|-------------------------------|----------------------|-----------------------------------------------------------|---------------------|--------------------------------------------|-----------|--|
| Conference \$190.00 m<br>Not Submitted                                       |                               |                      |                                                           |                     | <b>Submit Report</b><br><b>Copy Report</b> |           |  |
| Report Details v<br>Print/Share v<br>Travel Allowance V<br>Manage Receipts V |                               |                      |                                                           |                     |                                            |           |  |
| <b>Add Expense</b>                                                           | <b>Delete</b><br>Edit<br>Copy | <b>Allocate</b>      | <b>Combine Expenses</b><br>Move to v                      |                     |                                            |           |  |
| Receipt                                                                      | Payment Type                  | <b>Expense Type</b>  | <b>Vendor Details</b>                                     | Date $\overline{v}$ | Amount                                     | Requested |  |
| O                                                                            | Cash/Personal Credit Card     | Daily Meal Per Diem  | San Francisco, California                                 | 06/03/2021          | \$57.00                                    | \$57.00   |  |
| $\Box$                                                                       | Cash/Personal Credit Card     | Daily Meal Per Diem  | San Francisco, California                                 | 06/02/2021          | \$76.00                                    | \$76.00   |  |
| O                                                                            | Cash/Personal Credit Card     | Daily Meal Per Diem  | San Francisco, California                                 | 06/01/2021          | \$57.00                                    | \$57.00   |  |
| $\Box$                                                                       | <b>CU Corporate Card</b>      | Deduct from Per Diem | <b>Fast Food Restaurants</b><br>San Francisco, California | 06/03/2019          | \$58.45                                    | \$0.00    |  |
|                                                                              |                               |                      |                                                           |                     | \$248.45                                   | \$190,00  |  |

 $G$ **COLUMBIA UNIVERSITY** IN THE CITY OF NEW YORK

Training Guide: Using Per Diems on a Travel Expense Report in Concur

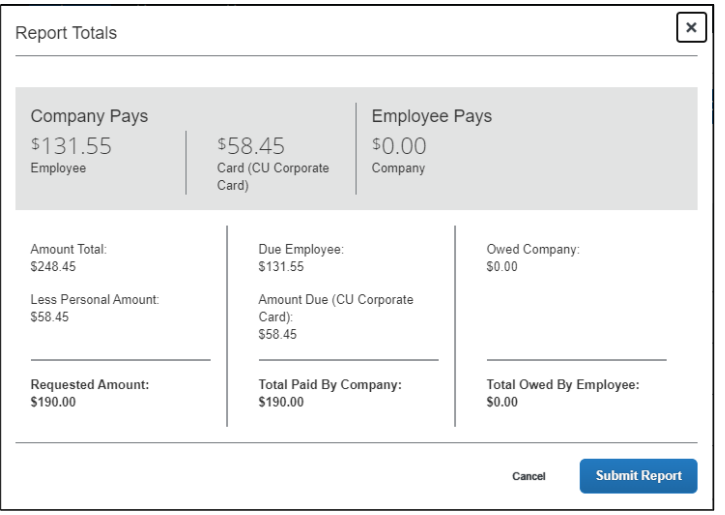

**Important Note:** *The Report Totals screen will not show the amount you must reimburse the University for the Deduct from Per Diem expense type. You must reimburse the University for the amount of the Deduct from Per Diem expense with a check made payable to The Trustees of Columbia University within 20 days from the trip end date or 20 days from the transaction date for business expenses. Please click [here](https://www.finance.columbia.edu/content/return-funds-university) for more information on how to return funds to the University.*

### **Manually Calculating Per Diem**

If a different per diem rate other than the Federal Government's published per diem rate is required for your travel locations, you can select the **Per Diem (Manual Calculation)** expense type on your Travel Expense or Non-Profiled Payee Expense Report for each trip location. If you are manually calculating the per diem for a trip location, do not add a Travel Allowance Itinerary to the Expense Report. You must attach documentation to the Expense Item to justify the per diem rate

1. After creating your Travel or Non-Profiled Payee Expense Report, click the **Add Expense** button. The Add Expense window appears.

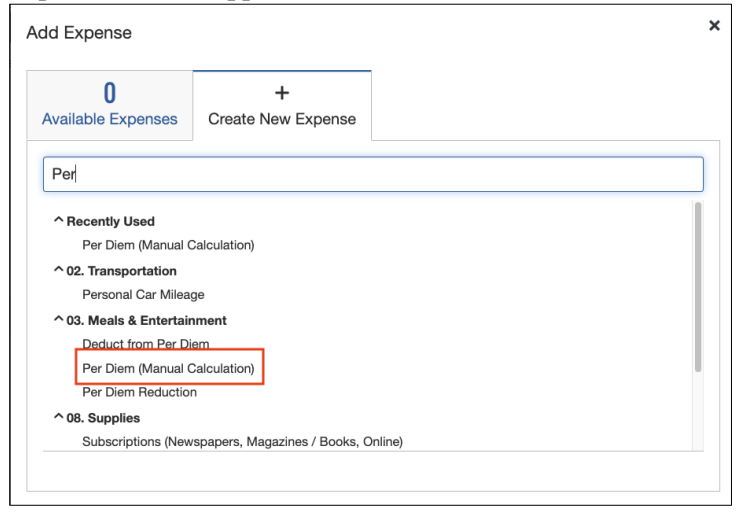

Training Guide: Using Per Diems on a Travel Expense Report in Concur

#### 2. Search and select **Per Diem (Manual Calculation)**. The Expense Item screen appears.

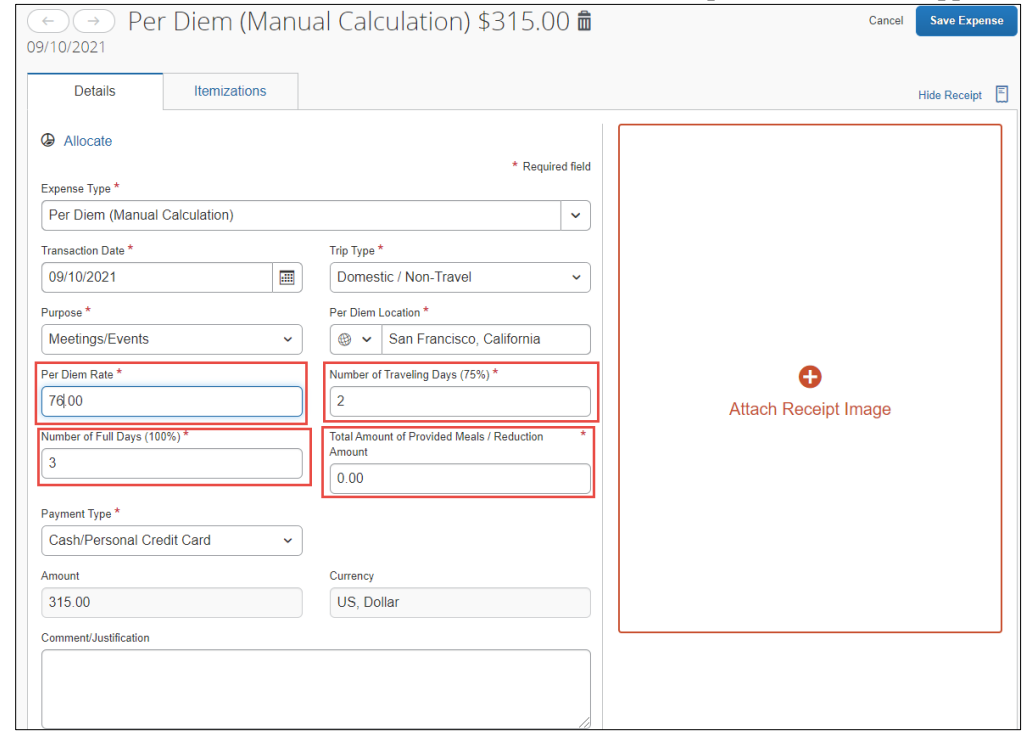

- 3. Enter the **Per Diem Rate**.
- 4. Enter the **Number of Traveling Days**. A travel day is defined as a day when you are traveling between locations, usually the first and last day of a trip.
- 5. Enter the **Number of Full Days**. A full day is defined as a day when you are at your trip location for the full day (not traveling between locations).
- 6. If meals were provided for you at meetings or a conference, enter the value in **Total Amount of Provided Meals/Reduction Amount**, which is deducted from the total per diem reimbursement. You can determine the value of a provided meal by looking up the [GSA's Meals & Incidentals \(M&IE\) Breakdown](https://www.gsa.gov/travel/plan-book/per-diem-rates) for your trip location.
- 7. Click **Attach Receipt Image** to provide supporting documentation to justify the per diem rate.
- 8. Click **Save Expense**.

### **Getting Help**

Please contact the Finance Service Center <http://finance.columbia.edu/content/finance-service-center>

You can log an incident or request a service via Service Now [https://columbia.service-now.com](https://columbia.service-now.com/)